## **Changing Incident Map Preferences**

## Changing Incident Map Preferences

When USGS Topos layers are not available for automatically generating decision and fire behavior images, the Incident Owner can select another Decision Map Base Layer from the Incident Map Preferences Menu and regenerate the images.

## **To change the base layer imagery:**

1. From Incidents > Information, select **Incident Map Prefs**.

*Figure 1: Example of the Information Menu under the Incidents Tab*

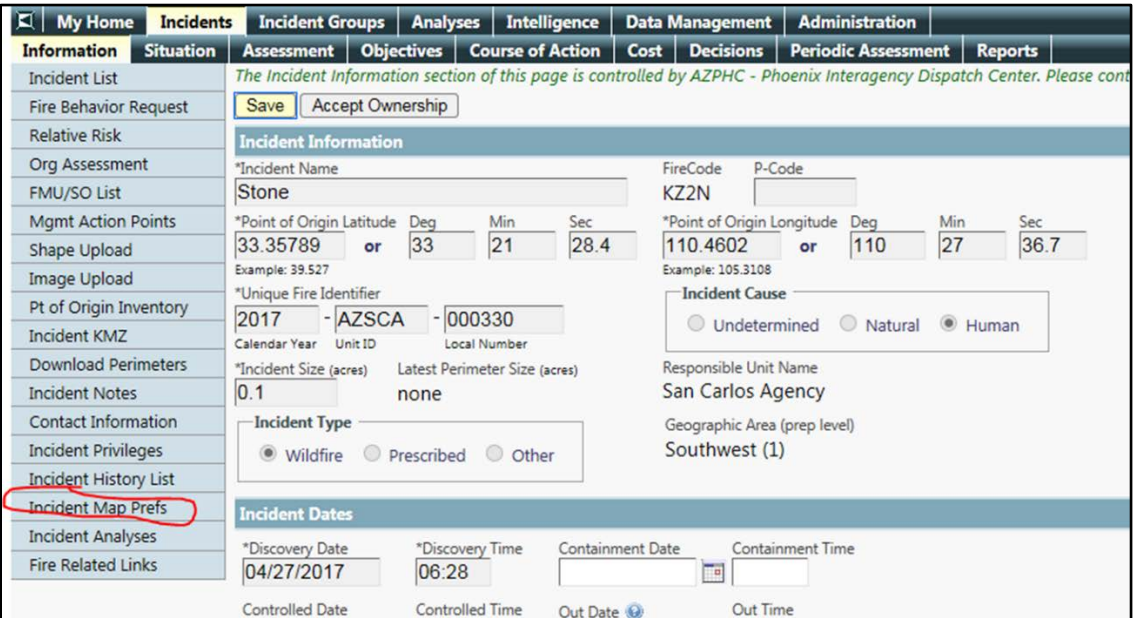

## **Changing Incident Map Preferences**

2. Click a radio button for a map layer other than USGS in the **Decision Map Image Base Layer** box.

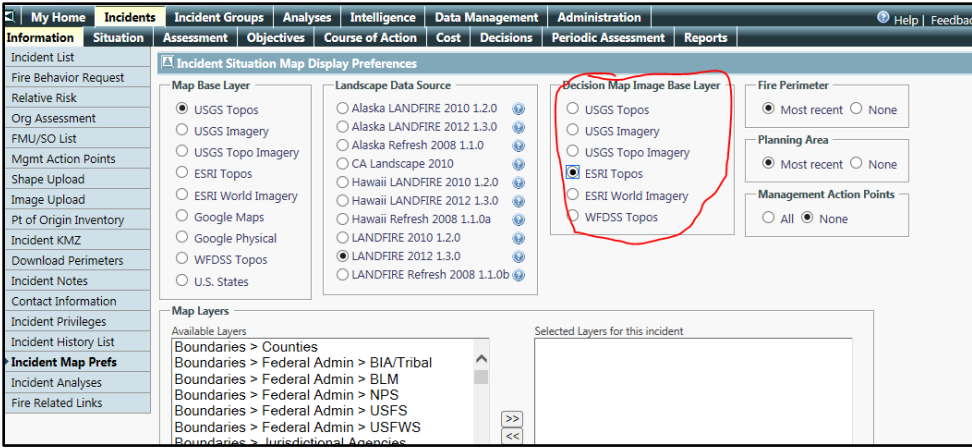

*Figure 2: Example of the Decision Map Image Base Layer box*

- 3. Click **Save Map Settings**.
- 4. [Save the planning area](http://wfdss.usgs.gov/wfdss_help/WFDSSHelp_Draw_Landscape_Extent.html) to regenerate and save the incident information image.

Fire behavior models already set to "complete" status will need to have an image capture created using the camera icon on the model results page. The image captures can then be inserted into the decision.